## HƯỚNG DẪN ĐĂNG KÝ VSSID TRỰC TIẾP TRÊN TRANG WEB

- 1. Vào trang web: [https://dichvucong.baohiemxahoi.gov.vn](https://dichvucong.baohiemxahoi.gov.vn/)
- 2. Bấm vào "Đăng ký" ở góc trên bên phải

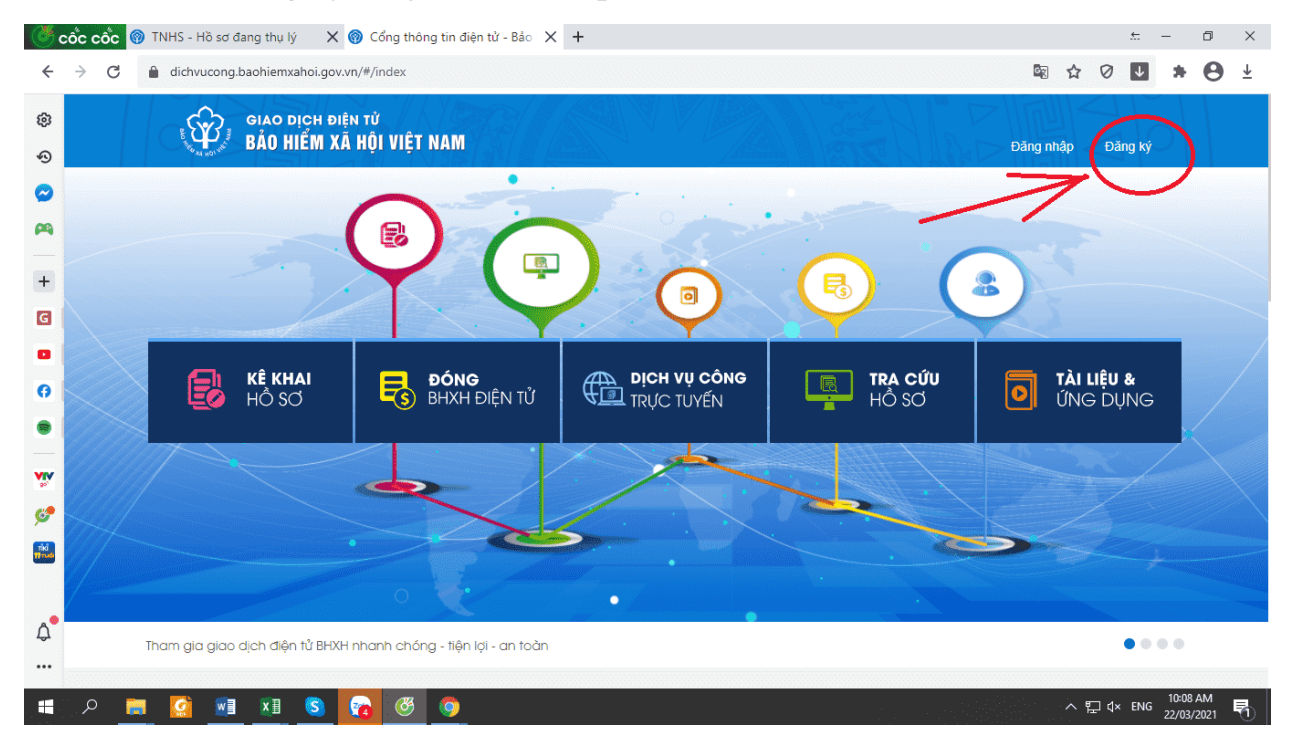

## 3. Tích chọn Đối tượng đăng ký là "Cá nhân" và bấm "Tiếp"

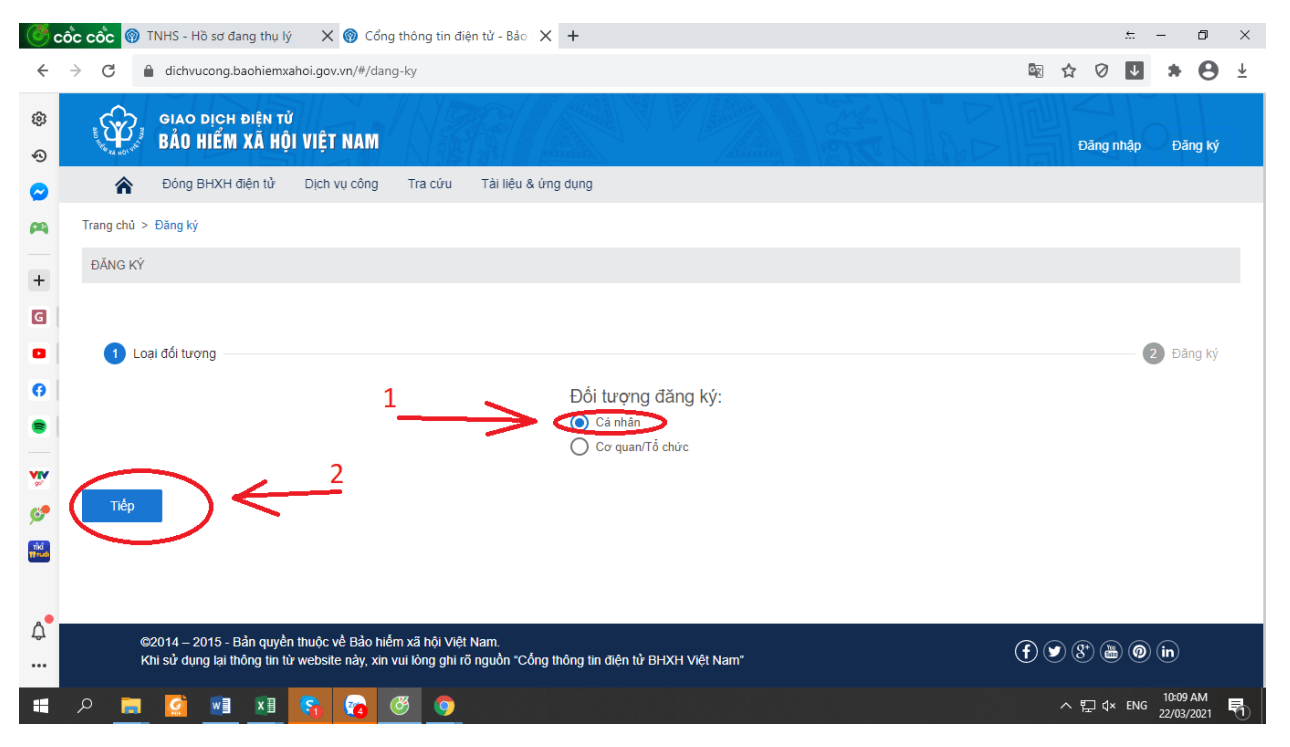

4. Điền thông tin và đính kèm hình ảnh vào tờ TỜ KHAI theo thứ tự các bước (như trong hướng dẫn):

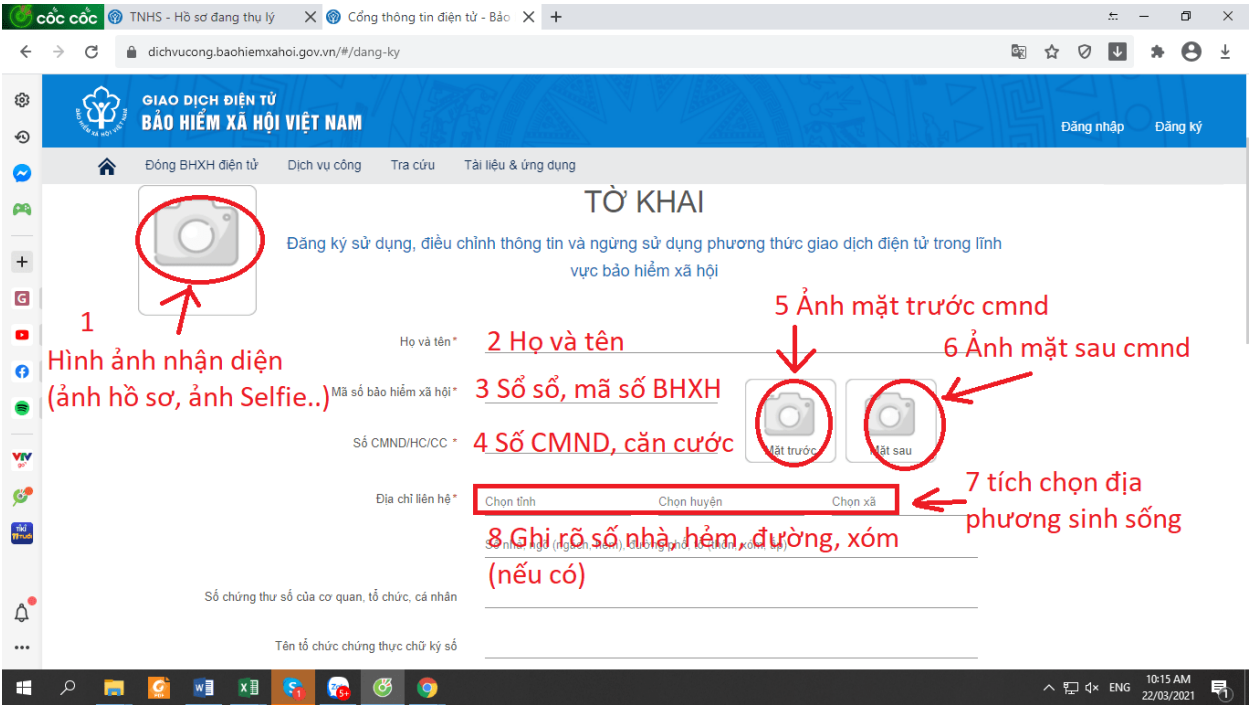

• Sau khi điền và đính kèm hình ảnh (ảnh nhận diện và CMND (hoặc thẻ căn cước công dân)):

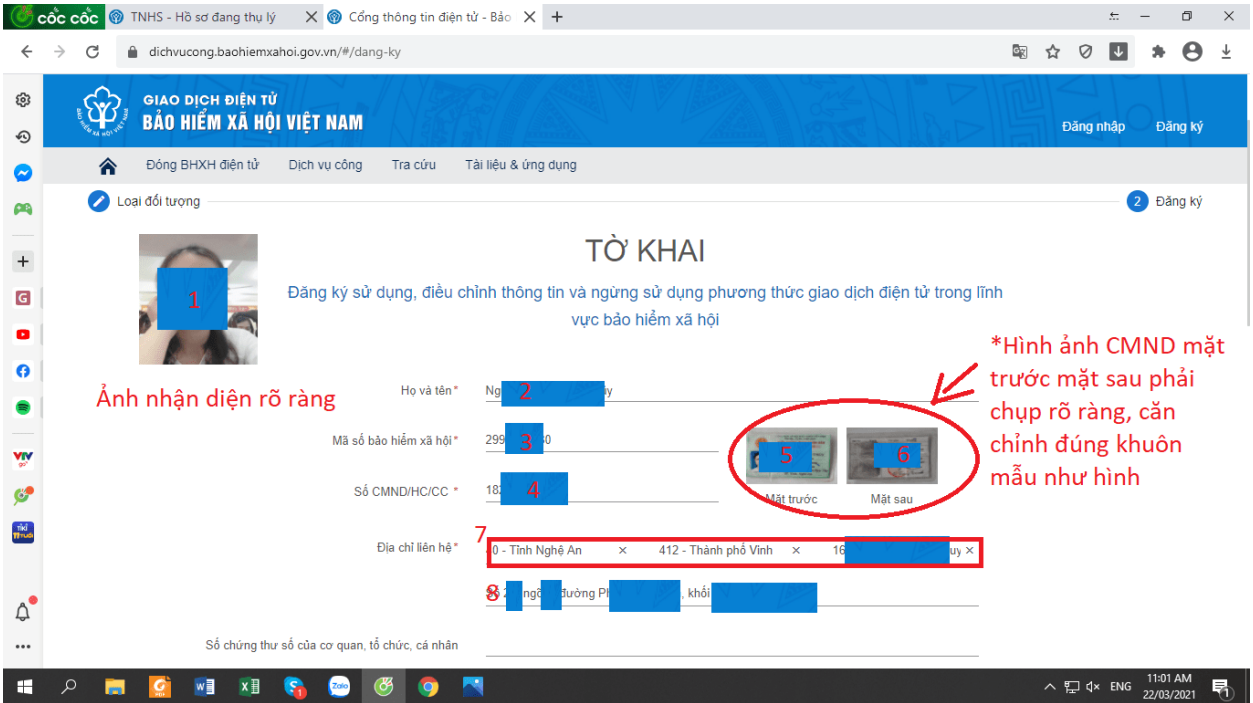

• Tiếp tục điền các thông tin, chọn cơ quan BHXH (nơi ở hoặc nơi đang tham gia BHXH):

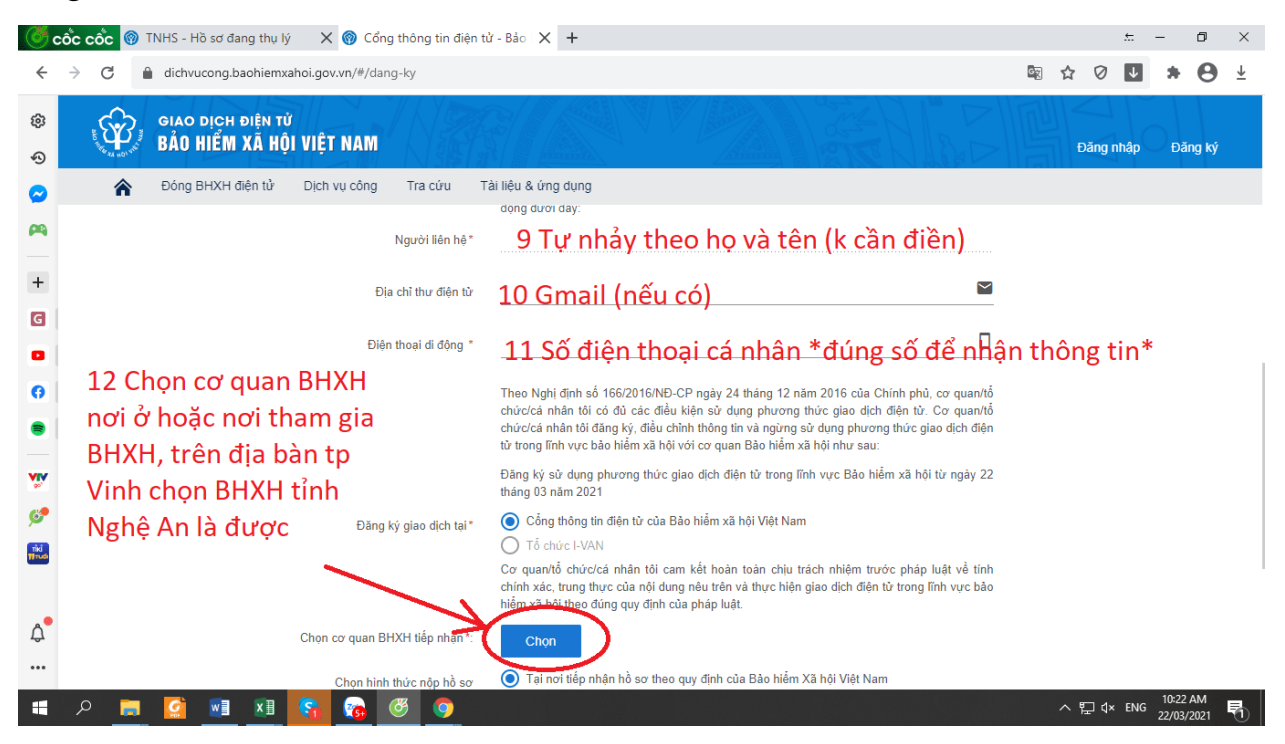

• Nếu đang ở tại địa bàn thành phố không trực thuộc trung ương thì chọn BHXH tuyến tỉnh (VD: ở trên địa bản thành phố Vinh chọn BHXH tỉnh Nghệ An chứ không chọn BHXH thành phố Vinh):

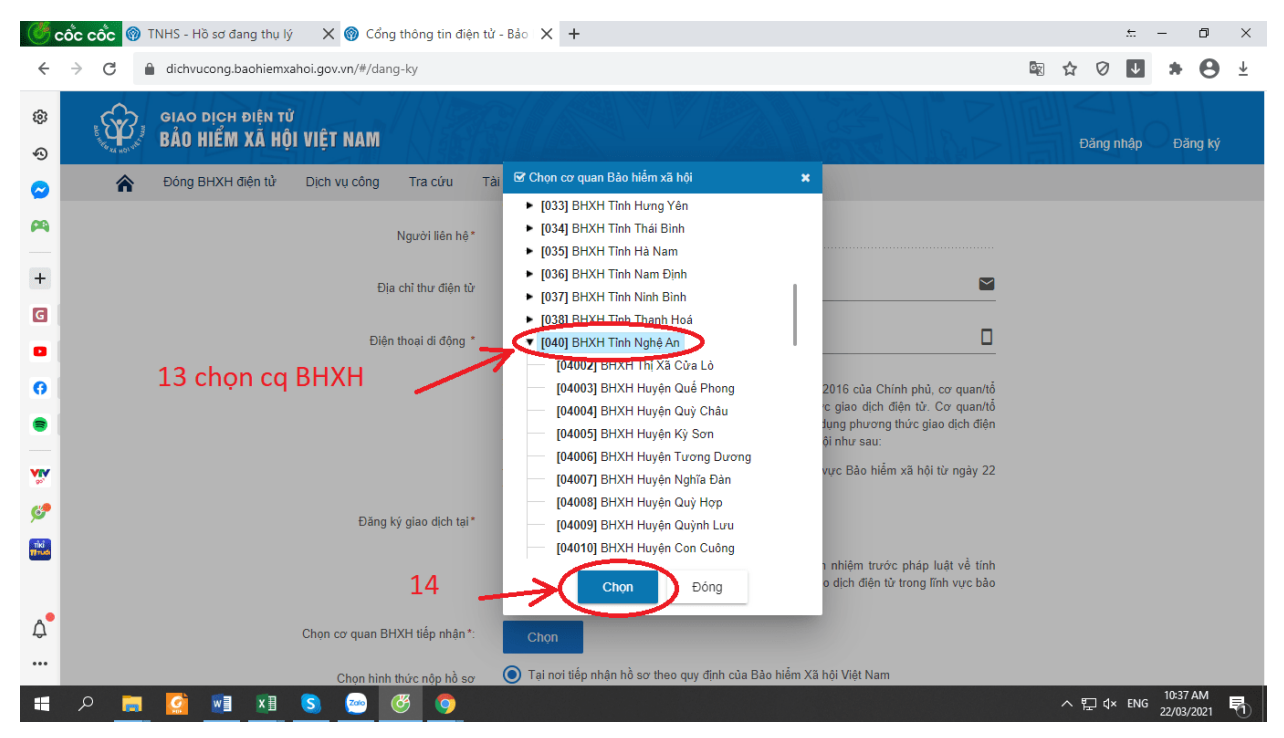

• Sau khi điền xong thông tin:

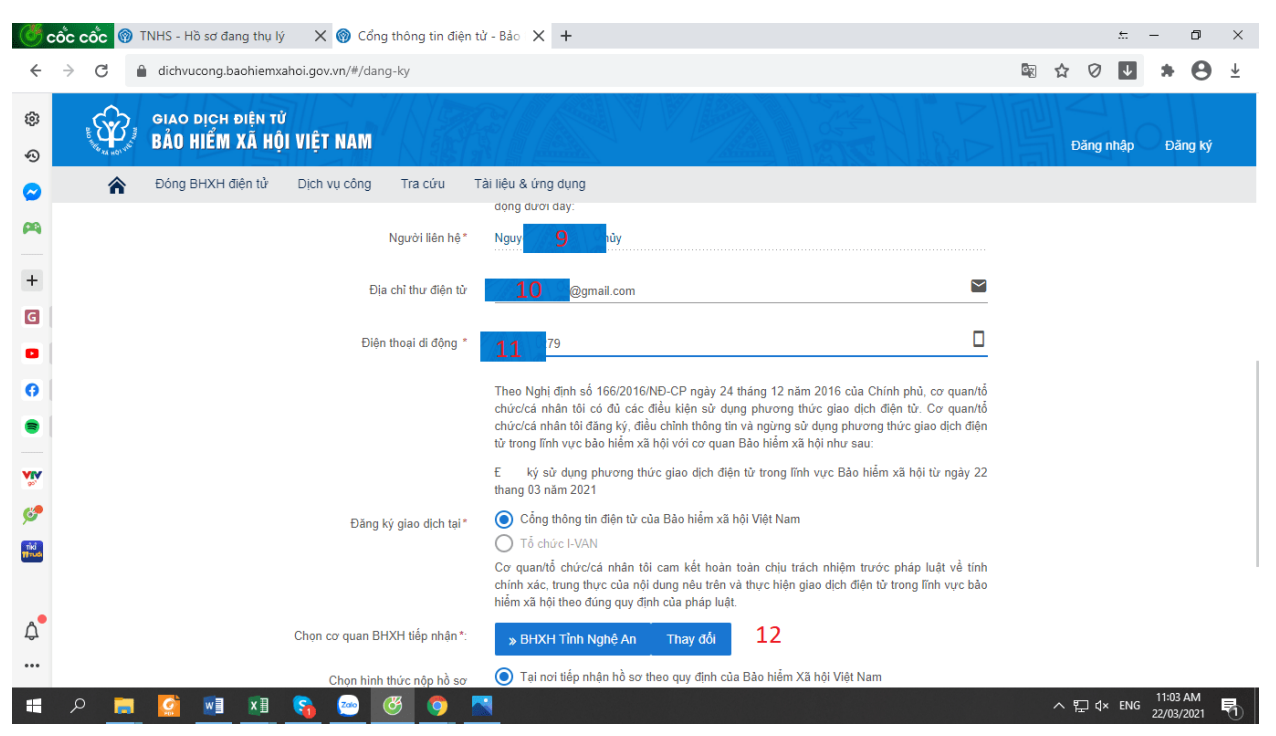

5. Bấm "Ghi nhận" sau đó "Đóng" thông báo hiện lên ( thông báo này cho biết bạn đã hoàn tất việc kê khai thông tin)

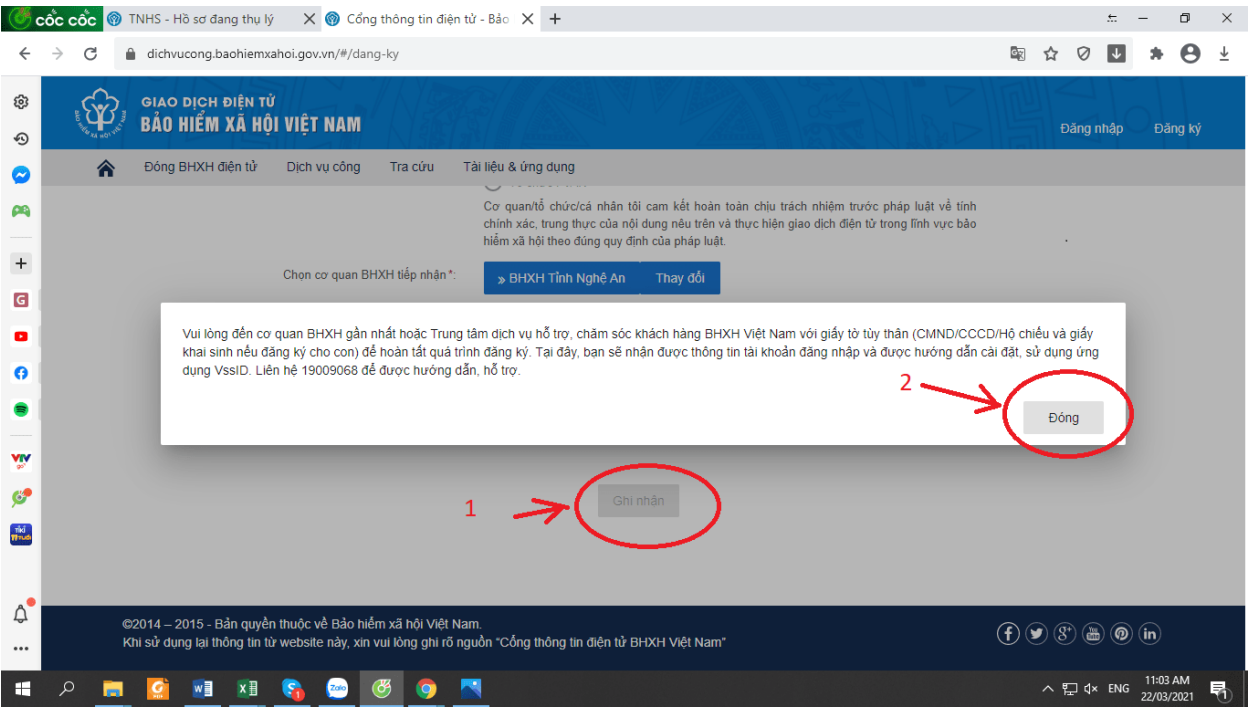

\* Sau khi đóng không tắt trang web để hệ thống tải tờ khai về.

6. Tờ khai sẽ được tự động tải về, bạn có thể mở trực tiếp tại góc dưới bên trái hoặc vào thư mục tải về trên máy tính để mở:

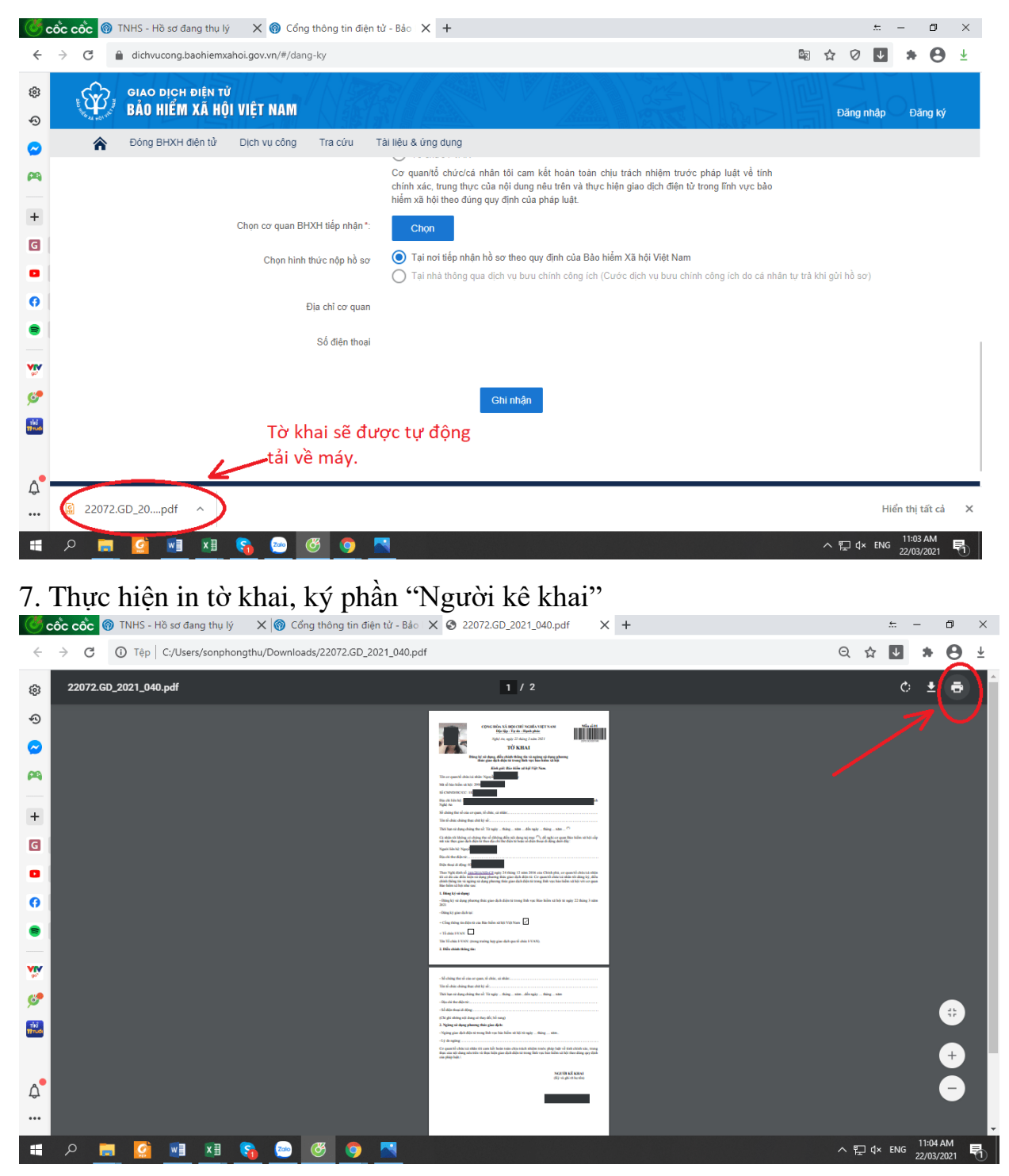

**Sau khi hoàn tất đăng ký, trong vòng 10 ngày người lao động nộp tờ khai đến cơ quan BHXH.**

Khi được phê duyệt người lao động sẽ được cấp tài khoản và mật khẩu vào tin nhắn số điện thoại di động đã đăng ký.

Lúc này có thể đăng nhập, đổi mật khẩu và xem các thông tin BHXH, BHYT ngay trên ứng dụng.

Hình ảnh minh hoa:

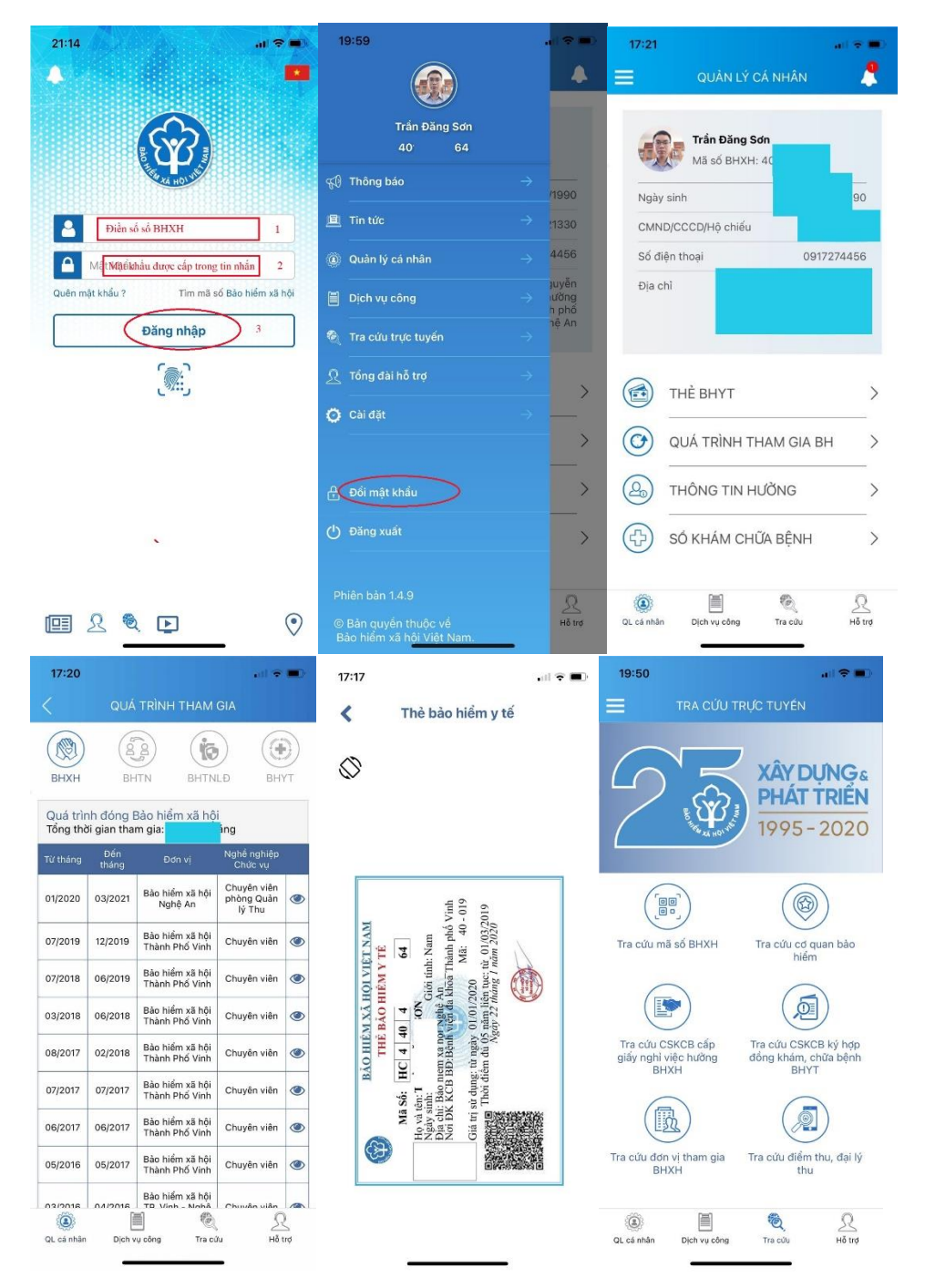